# Canva i LOF

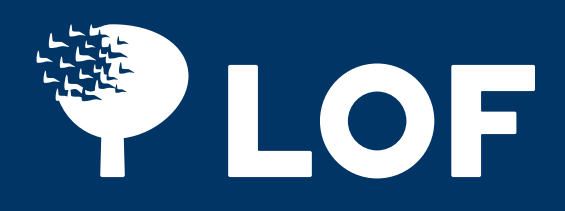

Canva er guld værd, når du skal udfolde dine kreative evner til fx at lave invitationer, billeder til sociale medier, plakater og foldere.

Et af Canvas principper er at gøre det komplekse simpelt. Så frygt ej. Canva er let som en leg.

Det er gratis at oprette en profil på Canva, og du skal ikke downloade noget program på din computer. Enkelte designs kræver et proabonnement, men du kan også klare dig uden. Er I flere i afdelingen, der skal bruge Canva, kan I oprette jer som team.

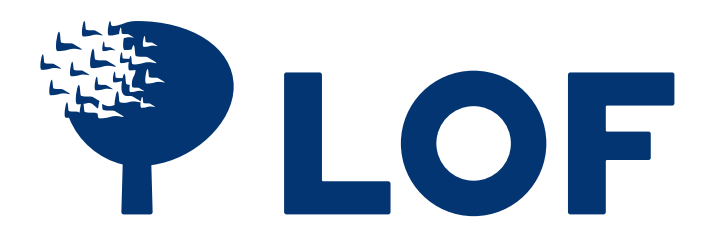

- 1. Opslag til sociale medier
- 2. Billeder til Umbraco
- A5 flyer og folder 3.
- 4. A4 til invitationer, programmer mv.
- A3 plakat 5.
- A2 plakat 6.
- A1 plakat 7.
- 8. Visitkort
- Logoer med afdelingsnavn 9.

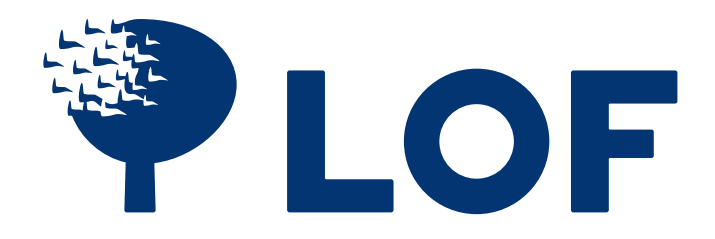

I LOF kan du boltre dig i skabeloner, som du blot skal fylde med det indhold, du vil.

### **Tre nemme trin til at komme i gang**

1.Tryk på linket til det materiale, du skal lave 2. Opret en bruger, fx med din LOF-mail 3. Så er du i gang

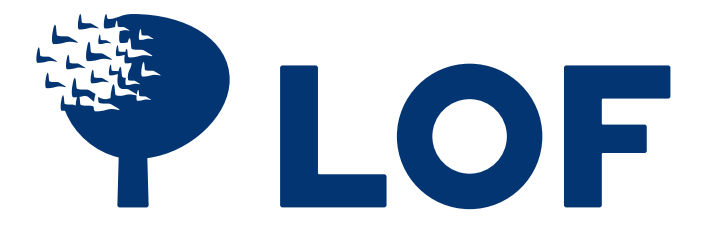

### **Sådan sætter du et billede ind**

Du kan bruge billederne i Canva eller uploade dine egne billeder Tryk på billedet, hold musen nede og træk det hen på din skabelon.

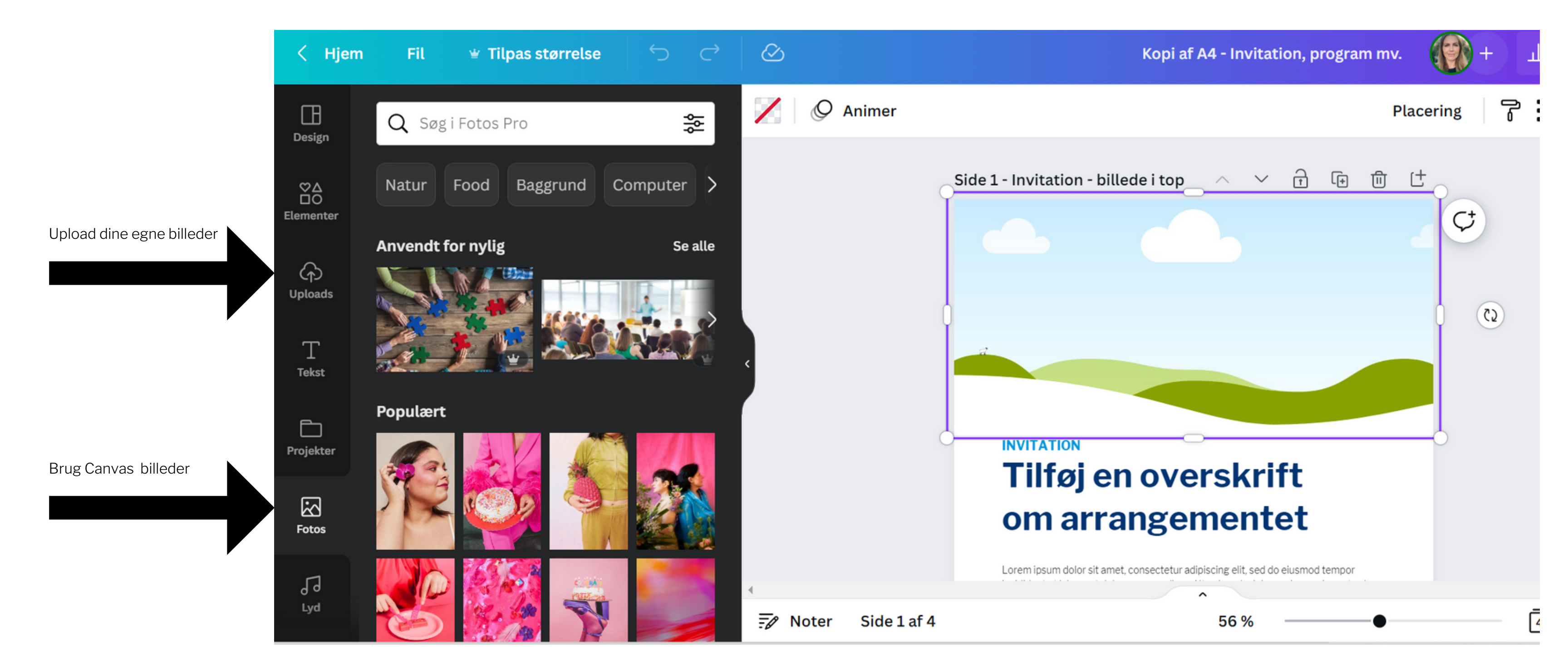

### **Sådan redigerer du dit billede**

Når du trykker på billedet, får du forskellige muligheder for at redigere det. Du kan fx gøre det større eller mindre ved at hive i hjørnerne eller langs kanterne. På den måde kan du få billedet til at passe sammen med, hvor meget tekst du har.

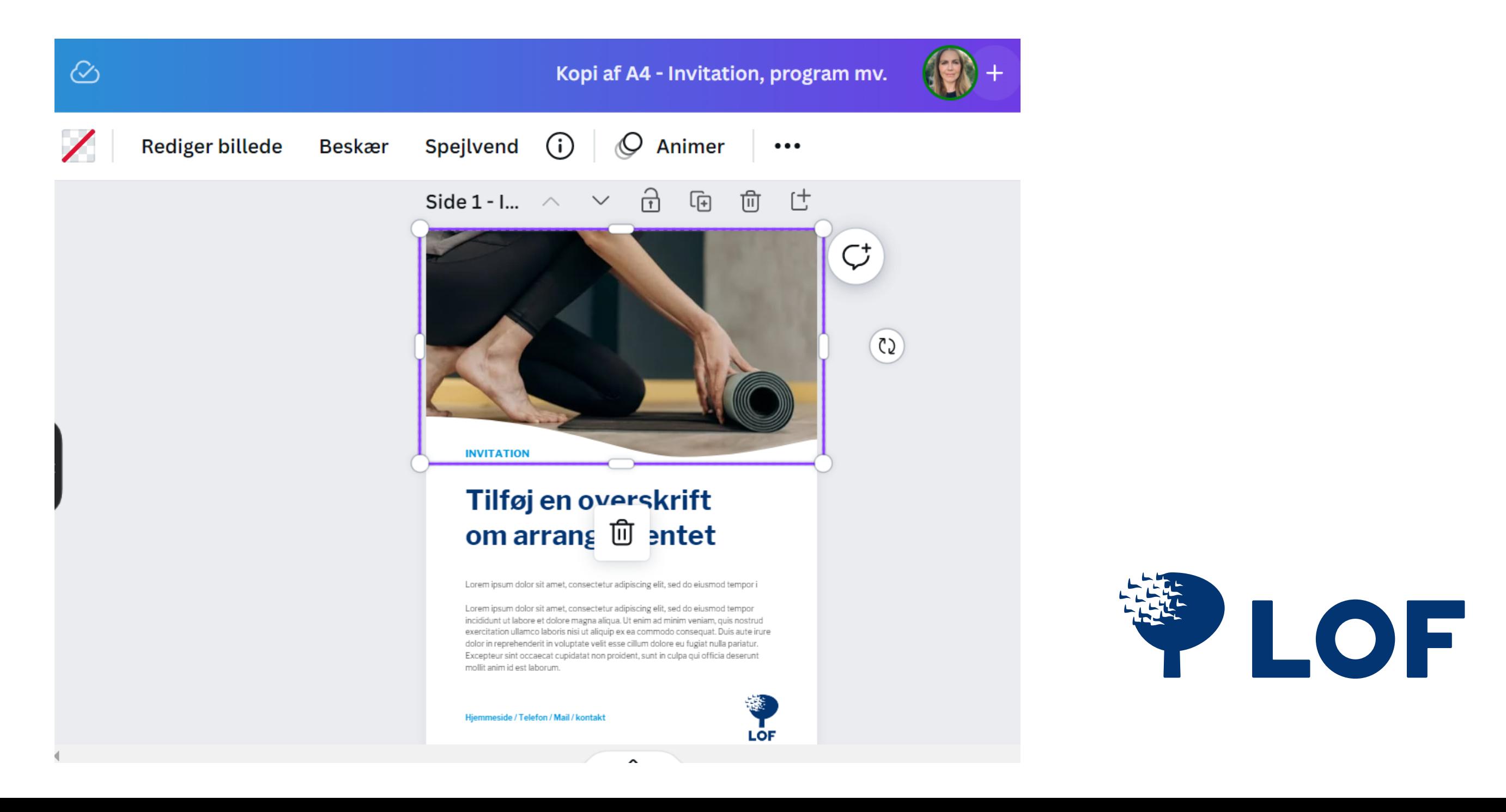

### **Sådan tilføjer du tekst**

Tryk der, hvor du vil ændre teksten. Her får du forskellige muligheder for at ændre fx skrifttype, størrelse og farve. Husk, at vi i LOF bruger skrifttypen Libre Franklin.

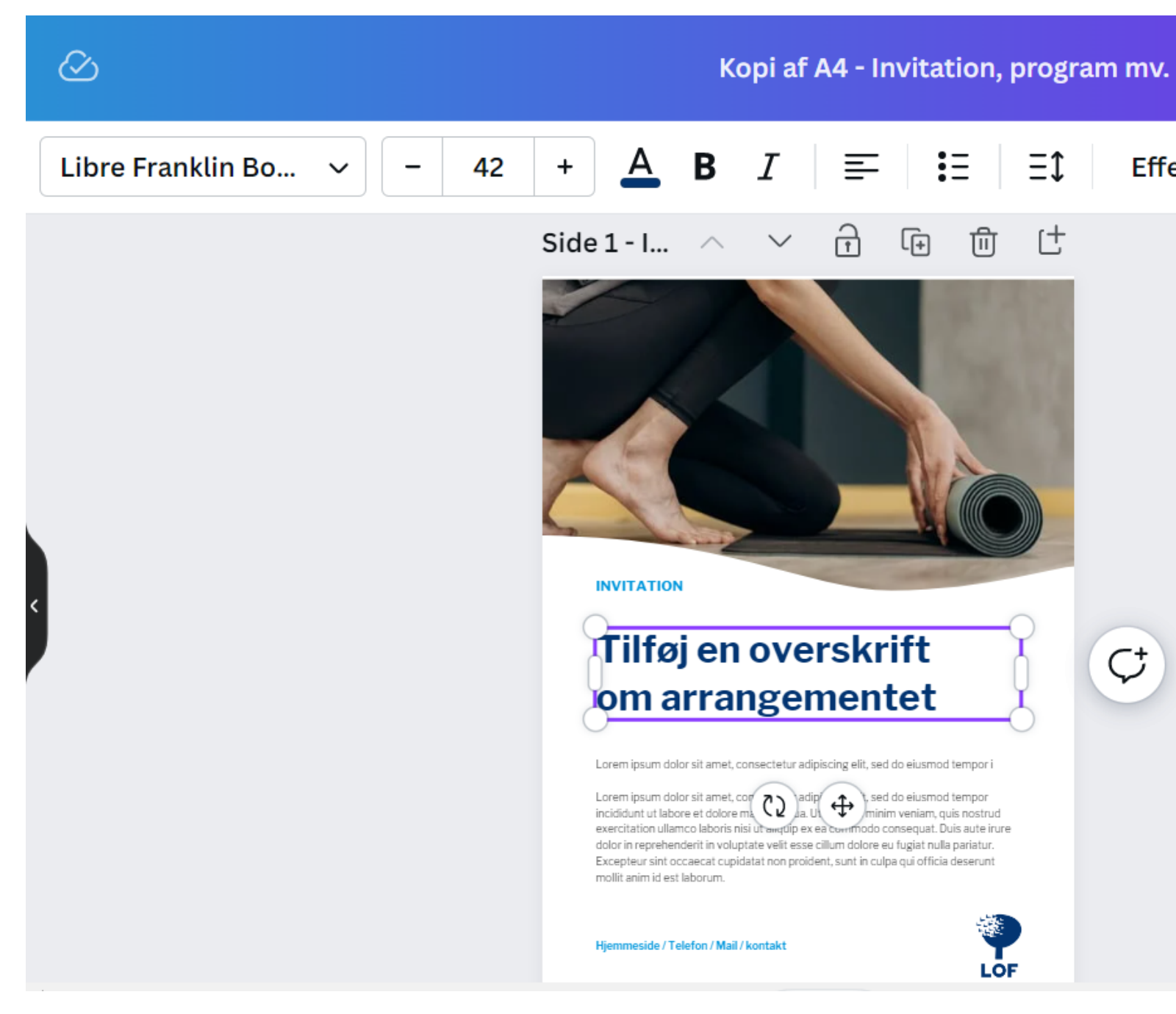

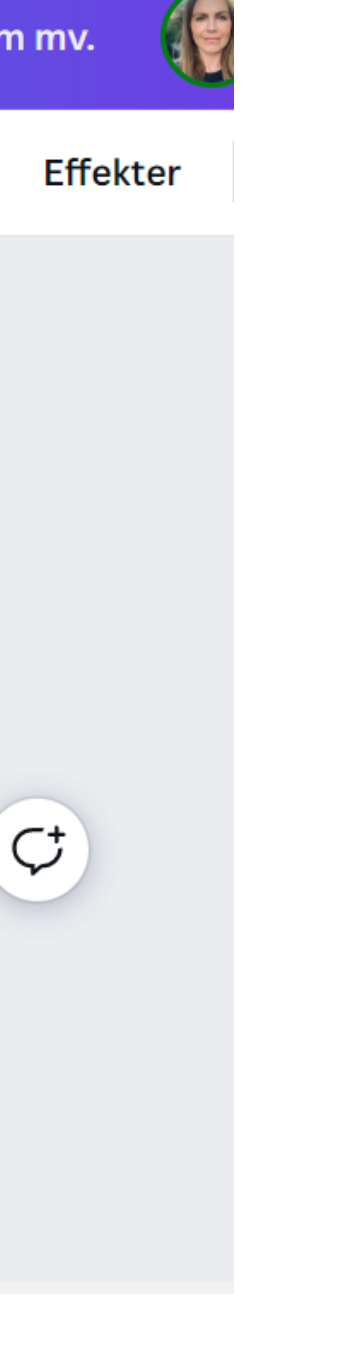

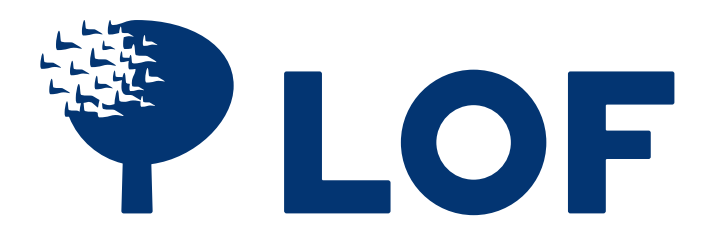

### Tryk på knappen Del, den gemmer sig i øverste højre hjørne.

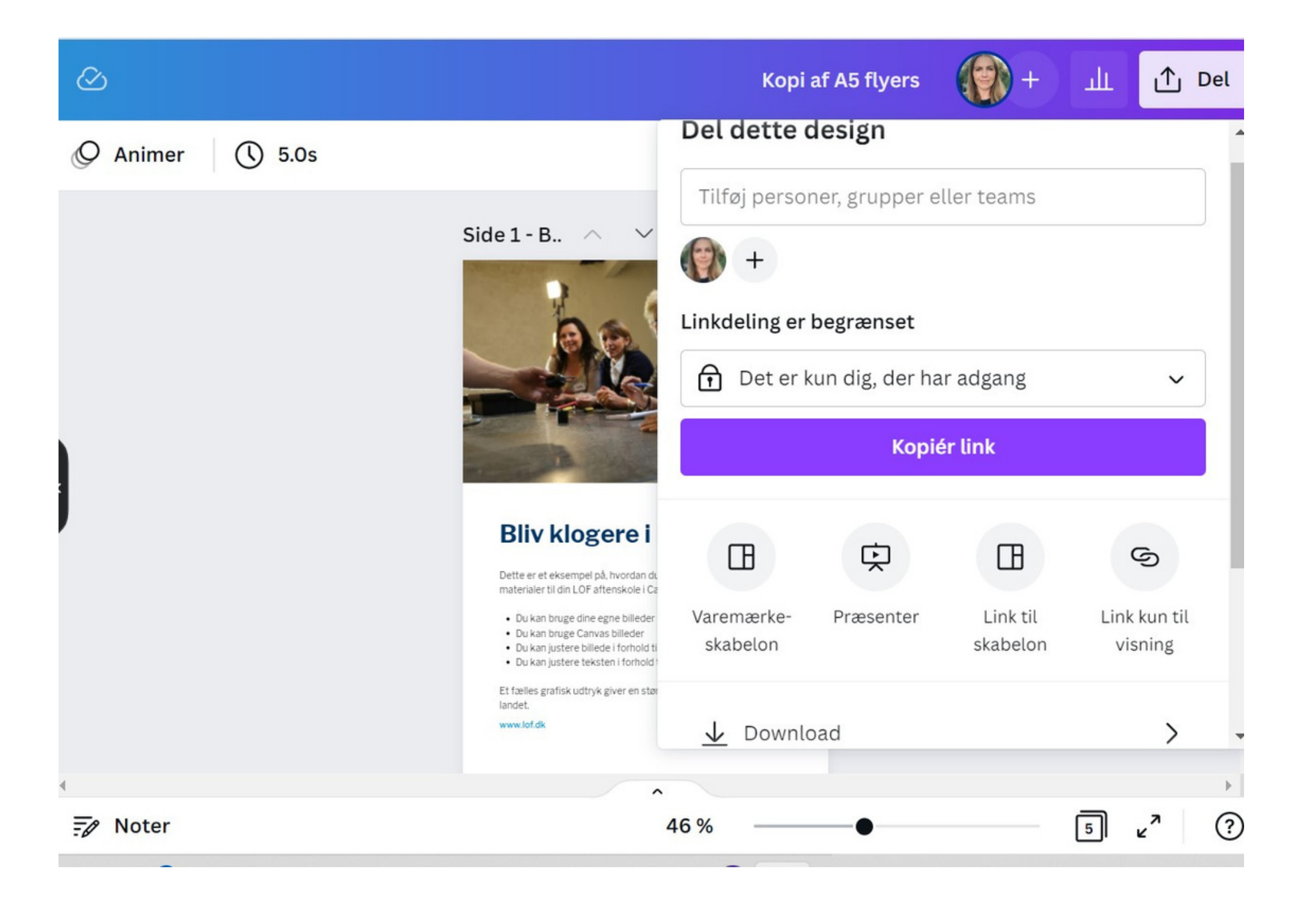

![](_page_7_Picture_3.jpeg)

- Du kan vælge, hvor meget din fil skal fylde.
- Du kan vælge, hvor mange af dine sider,
- der skal downloades.
- Når du er klar, trykker du download.

![](_page_8_Picture_6.jpeg)

![](_page_8_Picture_7.jpeg)

### **Bliv klogere**

Dette er et eksempel på, hvor materialer til din LOF aftenske

- · Du kan bruge dine egne t · Du kan bruge Canvas bille
- · Du kan justere billede i for

· Du kan iustere teksten i f

Et fælles grafisk udtryk giver landet.

www.lof.dk

![](_page_8_Picture_141.jpeg)

![](_page_8_Picture_16.jpeg)

### **Sådan downloader du dit færdige produkt**

Scroll lidt ned, så du kan trykke på download. I filtype kan du vælge den filtype, du skal bruge.

I filtype kan du vælge den type, du skal bruge.

- JPG og PNG er billedfiler.
- PDF-standard er bedst digital
- PDF-udskrift er til tryk
- MP4 giver dig en videofil

![](_page_9_Picture_6.jpeg)

Side  $1 - B_n \wedge$ 

![](_page_9_Picture_8.jpeg)

### **Bliv klogere i**

Dette er et eksempel på, hvordan du naterialer til din LOF aftenskole i Ca

- Du kan bruge dine egne billede
- · Du kan bruge Canyas billeder
- · Du kan justere teksten i forhold

Et fælles grafisk udtryk giver en stør landet

www.lof.dk

![](_page_9_Figure_16.jpeg)

![](_page_9_Picture_17.jpeg)

Hvis du skal sende dine materialer til tryk, kan du fx

- Tilføje skæremærker
- Fladgøre PDF
- Ændre din farveprofil

![](_page_10_Picture_5.jpeg)

![](_page_10_Picture_7.jpeg)

- 
- 
- 

### Kopi af A5 flyers

① Del

ш

### Download  $\langle$

### Filtype

Tryk på download

![](_page_11_Picture_2.jpeg)

![](_page_11_Picture_3.jpeg)

## Husk, du kan finde flere tips og tricks på lofnet.dk

![](_page_12_Picture_1.jpeg)

![](_page_13_Picture_0.jpeg)

![](_page_13_Picture_1.jpeg)